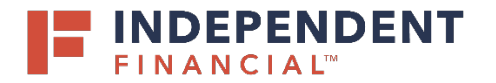

# USER GUIDE: **FIRST TIME LOGIN WITH A TOKEN**

#### **GET STARTED AT IFINANCIAL.COM**

Select **ENROLL IN ONLINE BANKING, LOAN PAYMENTS & ADDITIONAL LOGINS**.

Next, select **ALREADY ENROLLED? SETUP YOUR PASSWORD HERE**.

Enter your **LOGIN ID** and select **SUBMIT**.

### **TOKEN OPTIONS**

You have selected one of the following token types:

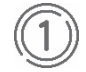

**Symantec VIP Token** (Physical token)

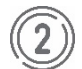

**VIP Access Application**

(Smartphone app token) *Download instructions available in User Guide [here.](https://www.independent-bank.com/business/treasury-solutions/treasury-solutions-online-banking-guides.html)*

## **OPTION 1 Symantec VIP Token** (Physical token)

Push the button on the token to display a 6-digit security code. Enter the code in the **ENTER VERISIGN TOKEN** box.

Token screen will turn off after approximately 40 seconds. Push the button again to generate a new 6-digit security code. Enter it in the **ENTER SECOND VERISIGN TOKEN** box. Select **SUBMIT.** 

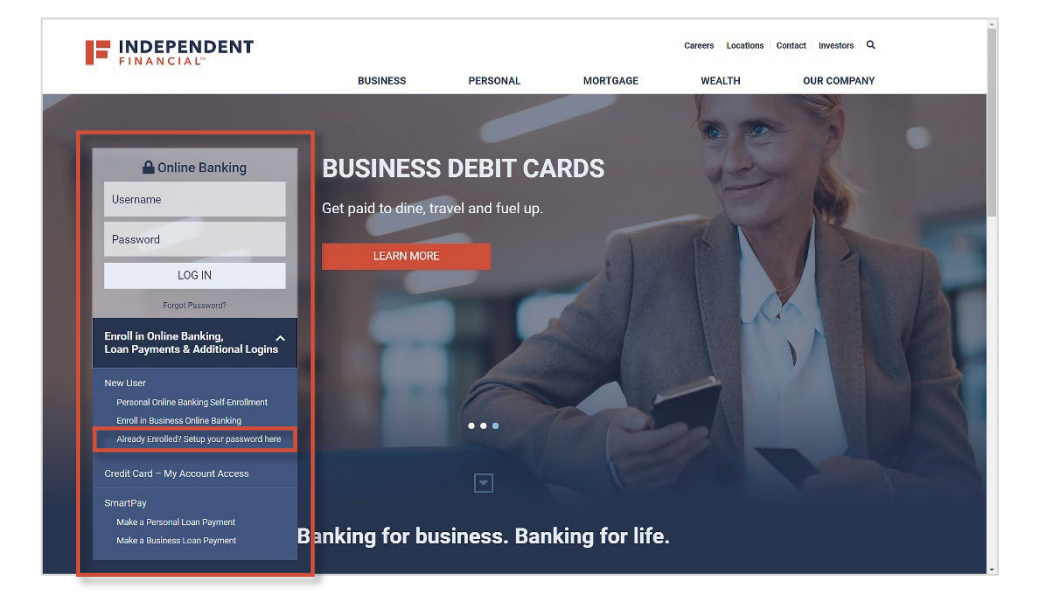

#### **OPTION 2**

**VIP Access Application** (Smartphone app token)

Open the **VIP Access app** on your mobile device.

A 6-digit security code will be displayed. Enter the code in the **ENTER VERISIGN TOKEN** box. A new security code will generate every 30 seconds. Once a new code appears, enter it in the **ENTER SECOND VERISIGN TOKEN** box and select **SUBMIT.**

Review your personal information and click **SUBMIT PROFILE**. Create a password and reenter to confirm. Select **SUBMIT**. Review the Online Banking Agreement and select **I ACCEPT** to proceed.